If you do not have Zoom installed on your computer and want to use Zoom through a web browser (Internet Explorer, Safari, Edge, Chrome, etc.), after you click the meeting link you will see a page like the following one. Click where you see a link circled in red for each of the three example windows. There is one intermediary step where you enter your name that I don't have an example for. You'll know you're "there" when you see a page like the last one.

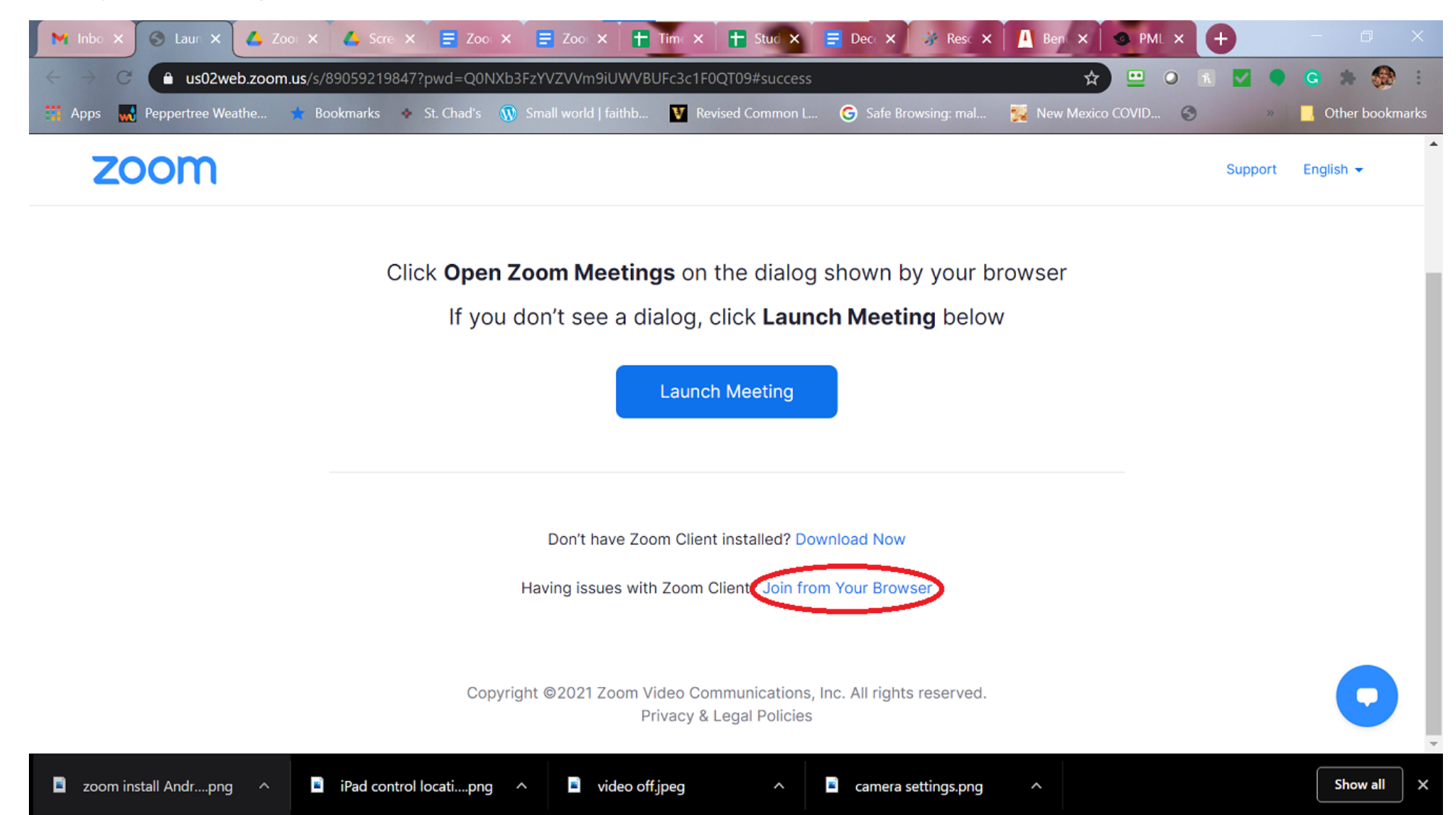

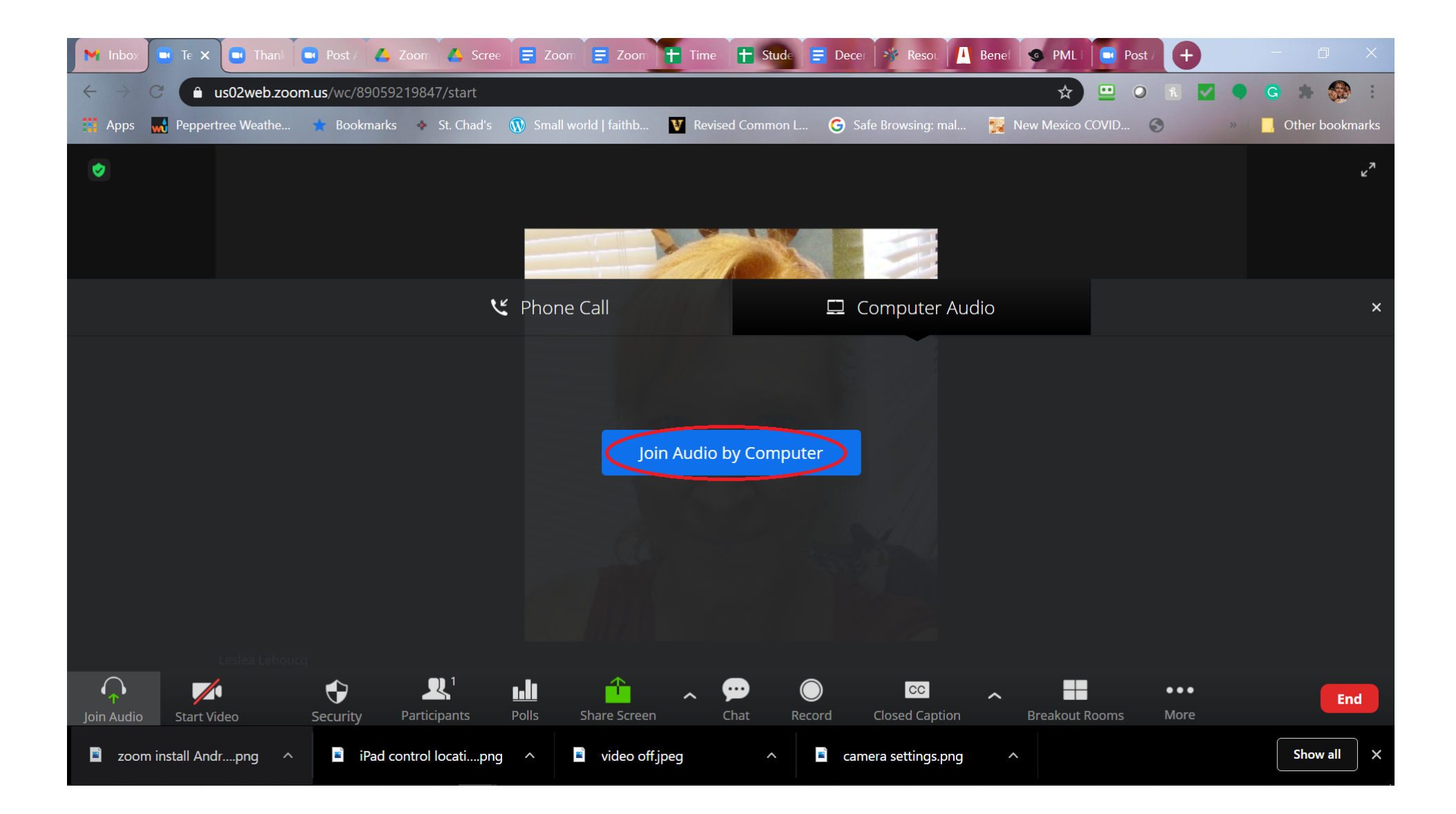

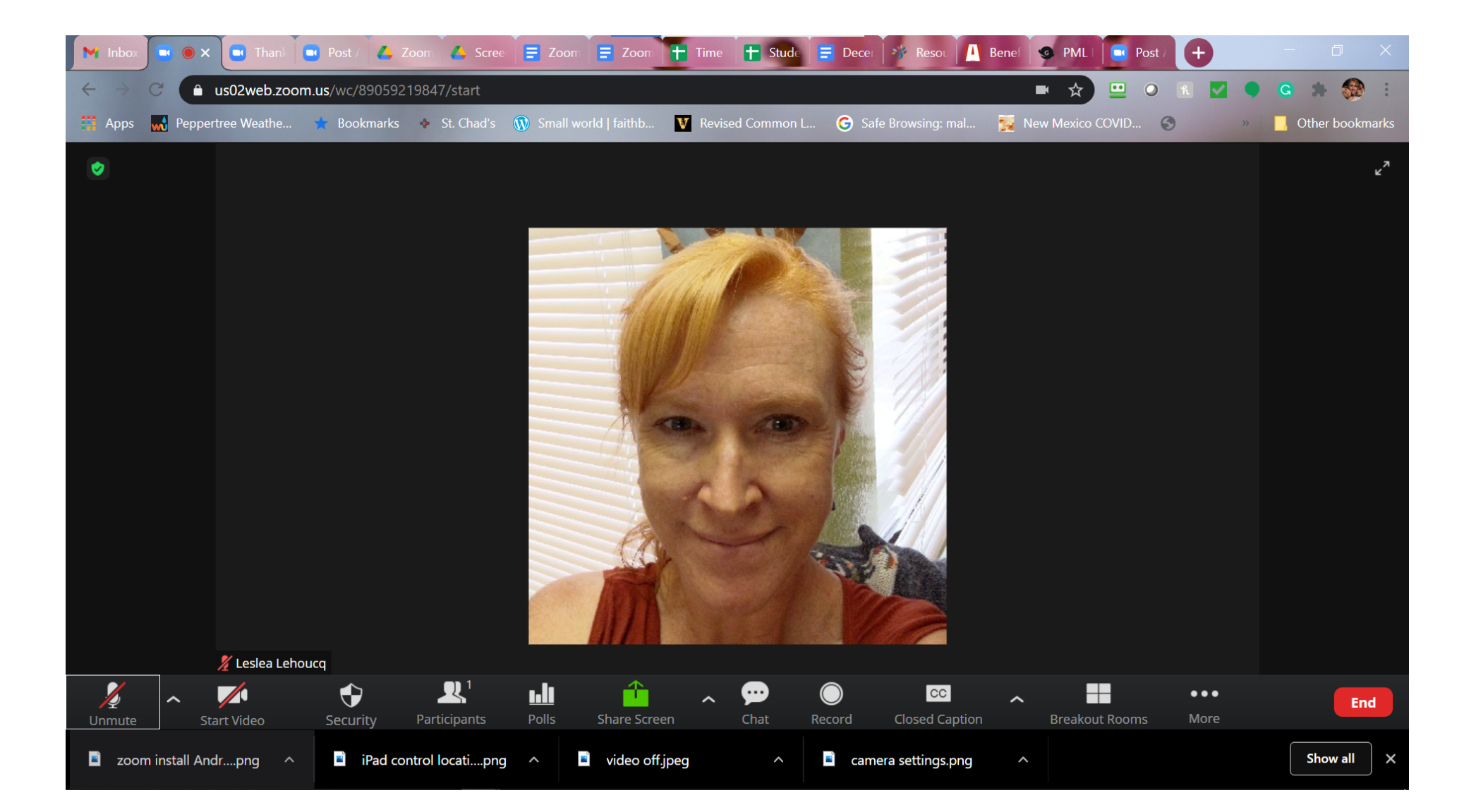